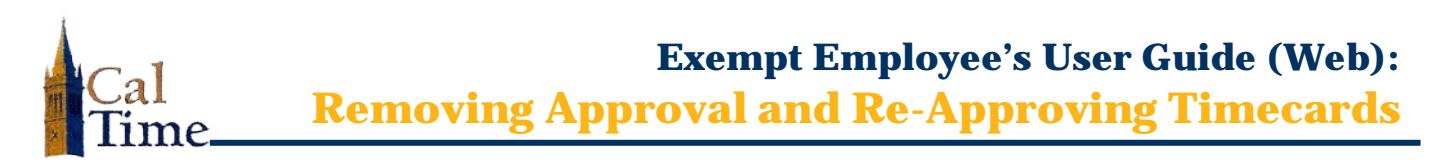

*You may need to remove approval to your timecard to add, edit, or delete leave and leave hours. Best practice is to add leave codes and hours as you take them, and then approve at the end of the pay period.*

*Once your supervisor has approved your timecard, if it needs editing, your supervisor must first remove his/her approval before any you can remove yours and make changes.*

**1.** Log in to CalTime. (See Log Off | Change Password | He CalTime the job aid "*Logging In to CalTime*" for log-My Links in steps.)  $+$  My Timecard → RDP Aid Enter Leave & Approve → Web Aid Enter Leave & Approve **2 2.** Click **My Timecard**. **3.** If you are removing **TIMECARD** Person & Id Baylor001, Ed (991901) approval from a **3** Time Period Current Pay Period  $\mathbf{v}$  4/01 timecard for the **Current Pay Period**, If you are removing approval from a timecard on the  $1<sup>st</sup>$ *go to Step 4*. day of the next pay period *for the Previous Pay Period*, do the following: Go to the **Time Period** drop list, click the droplist arrow, and select **Previous Pay Period**. **NOTE:** Always verify you are entering data and approving the correct date range. The **Remove Approval TIMECARD** Person & Id Baylor001, Ed (991901) button only appears when  $\overline{4/01}$ Time Period Current Pay Period a timecard has been **Approvals:** Employee (ebaylor001): 4/30/2014 Time approved. **4.** Click the **Remove 4** Transfer Pay Code Amount **Approval** button. Tue 4/01 Wed 4/02  $4.0$ Thu 4/03 Sick Leave Taken Fri 4/04 Vacation Leave Taken 8.0 **TIMECARD** Person & Id Baylor001, Ed (991901) The message, "**Approval**  Time Period Current Pay Period **Removed at . . . "** appears whenever approval has oval removed at: 4/18/2014 been removed.

**Exempt Employee's User Guide (Web):**

**Removing Approval and Re-Approving Timecards**

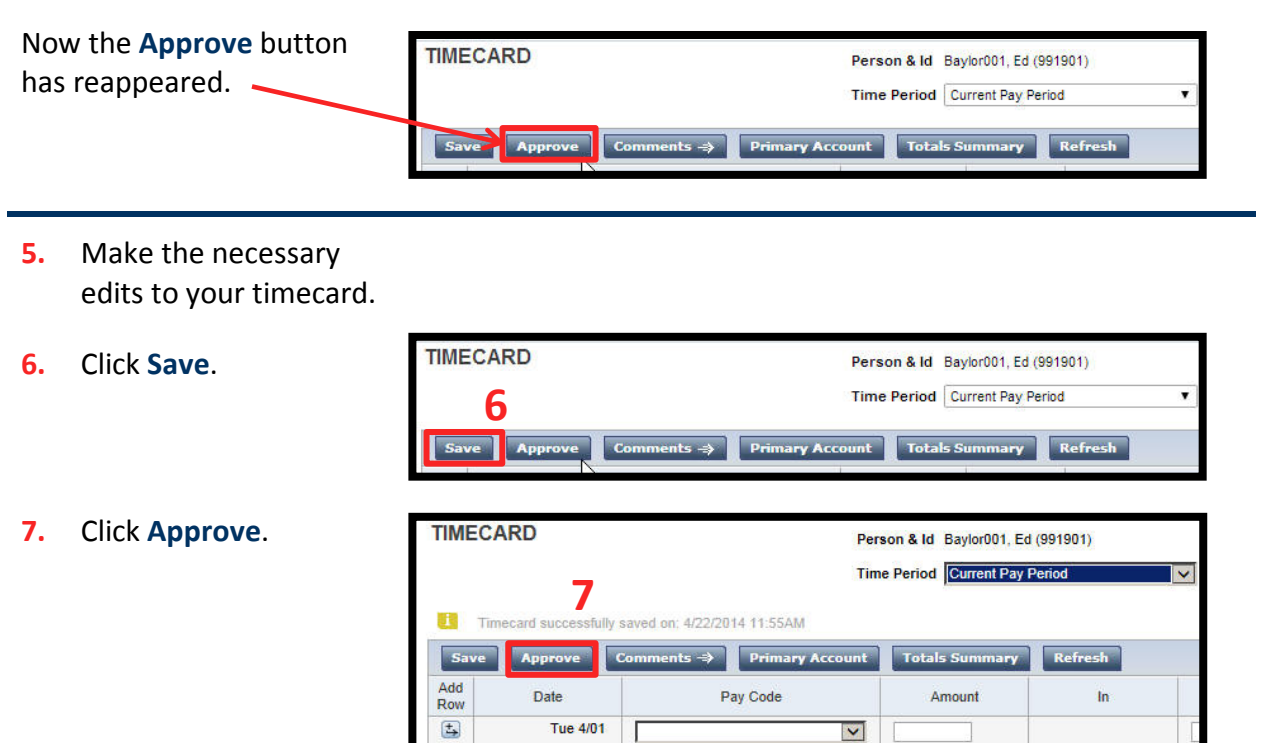

 $\overline{4}$ 

Wed 4/02

Sick Leave Taken

**8.** Click **Log Off** when

ime

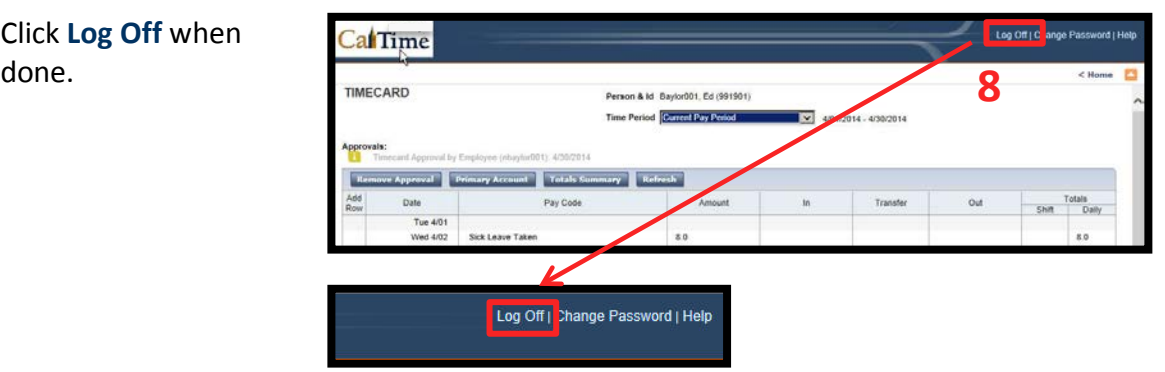

 $\blacktriangledown$ 

 $\blacktriangledown$ 

 $\overline{\mathbf{8.0}}$